# **Einstieg in unsere Lernplattform**

**Schön, dass du da bist! Damit du dich zurechtfindest, erklären wir dir hier ein paar Grundfunktionen unseres Angebots.**

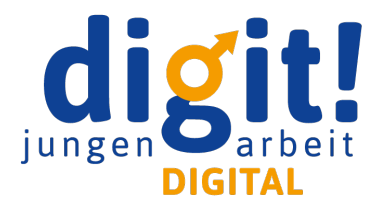

Oben rechts siehst du dein **Profilbild**. Über das Dreieck daneben klappst du ein weiteres Menü aus.

### **Startseite**

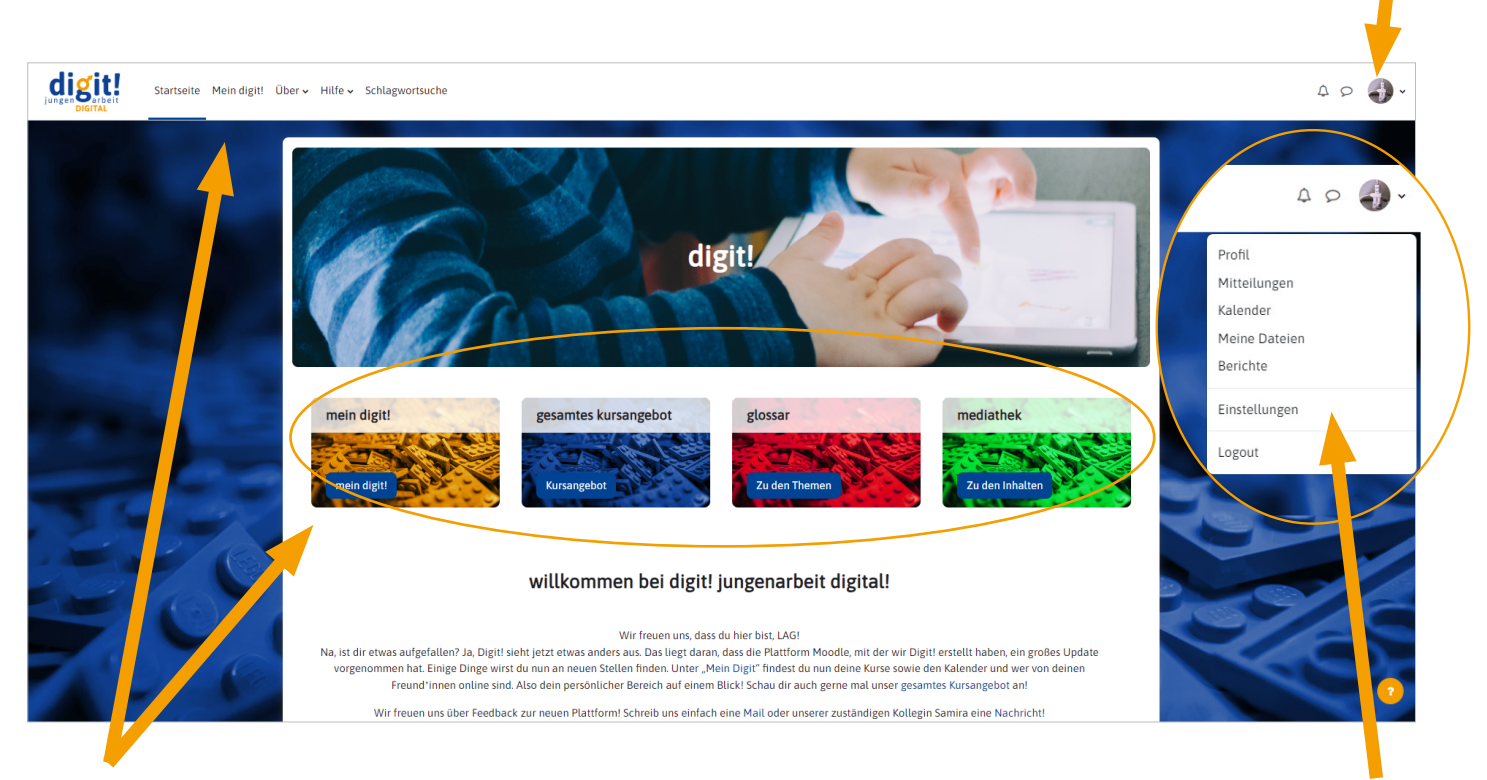

Auf der Startseite findest du **vier Kacheln**, die dich direkt zu den wichtigsten Angeboten von Digit! führen. Unter "mein **digit!**" wirst du zu deinem sogenannten Dashboard geführt, also deinem personalisierten Bereich. Den findest du nicht nur hier, sondern auch immer oben in der Navigationsleiste. Die Kachel "**gesamtes Kursangebot**" verbirgt, wie der Name bereits verrät, unser gesamtes Kursangebot, wie bspw. die Vertiefungskurse. Schaue dich hier gerne um! Im "**glossar**" sind Begriffe erklärt, die häufig in den Kursen auftauchen und nicht in jedem Wortschatz vorhanden sind. Begriffe aus dem Glossar sind innerhalb der Kurse auch markiert und du kannst durch Anklicken direkt zum entsprechenden Glossar-Eintrag gelangen. Die "mediathek" bietet dir eine breite Auswahl an Medien wie bspw. Websites, Videos oder Texte, rund um das Thema Jungenarbeit.

**Mitteilungen:** Hier kannst du anderen Kursteilnehmenden eine Nachricht schreiben. **Einstellungen:** Unter "Nutzerkonto" kannst du u.a. dein Passwort ändern. **Foren einstellen:** Hier legst du fest, ob und wie oft du per Mail über neue Einträge im Forum informiert wirst. **Logout:** Hier kannst du dich ausloggen.

Unter **"Profil"** kannst du dein eigenes Profil bearbeiten – zum Beispiel kannst du deinen Namen ändern oder angeben, ob andere Kursteilnehmende deine Mail-Adresse sehen können. Lade hier ein Profilbild hoch und schreibe ein paar Worte über dich!

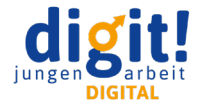

Zurück zur **Startseite** gelangst du jederzeit über das digit!-Logo in der oberen Leiste.

### **Kursebene**

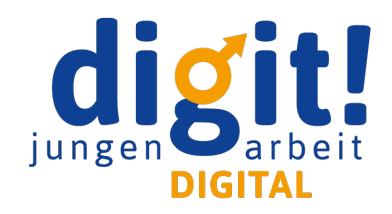

Die obere **Navigationsleiste** bleibt immer gleich. Auch wenn du dich in den Kursen bewegst. So kannst du jederzeit zurück auf die Startseite oder zu "Mein Digit!".

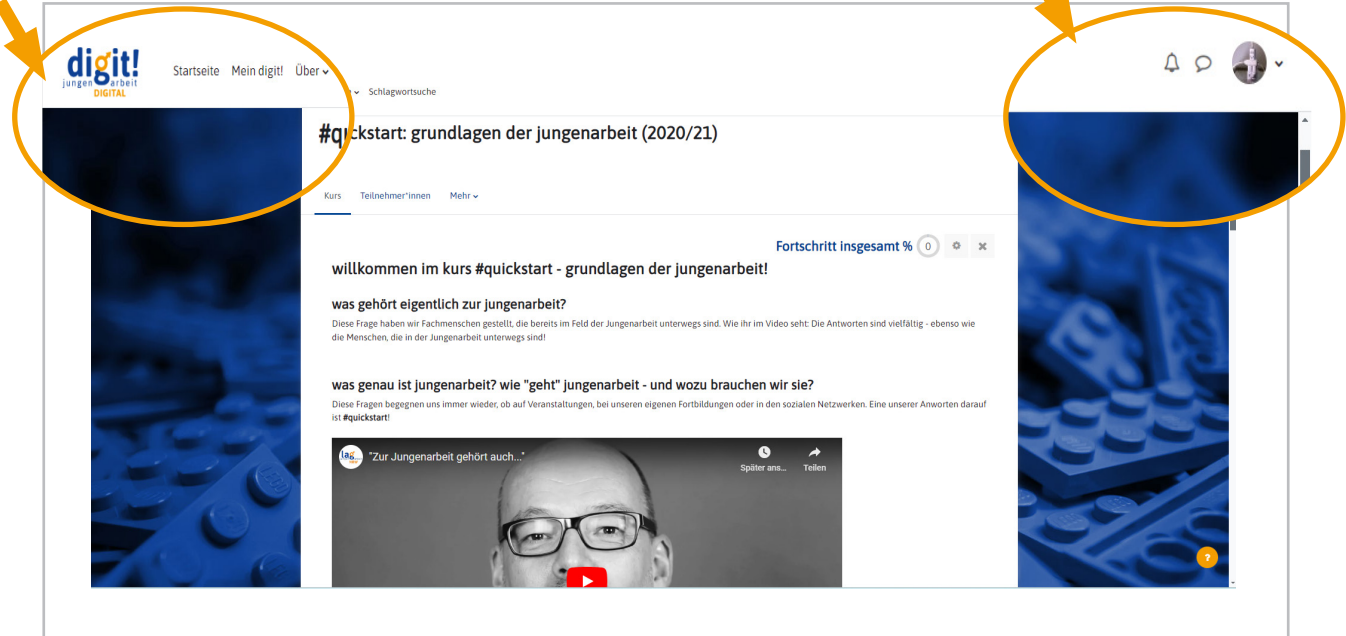

#### **Forum**

Das **Forum** bezieht sich immer auf den jeweiligen Kurs, den du belegst. Du erreichst es über die Startseite deines Kurses. Immer wenn im Text vom Forum die Rede ist, wird es auch direkt verlinkt. Über dein Profil kannst du dir auch gezielt die Foreneinträge anzeigen lassen, die du selbst geschrieben hast.

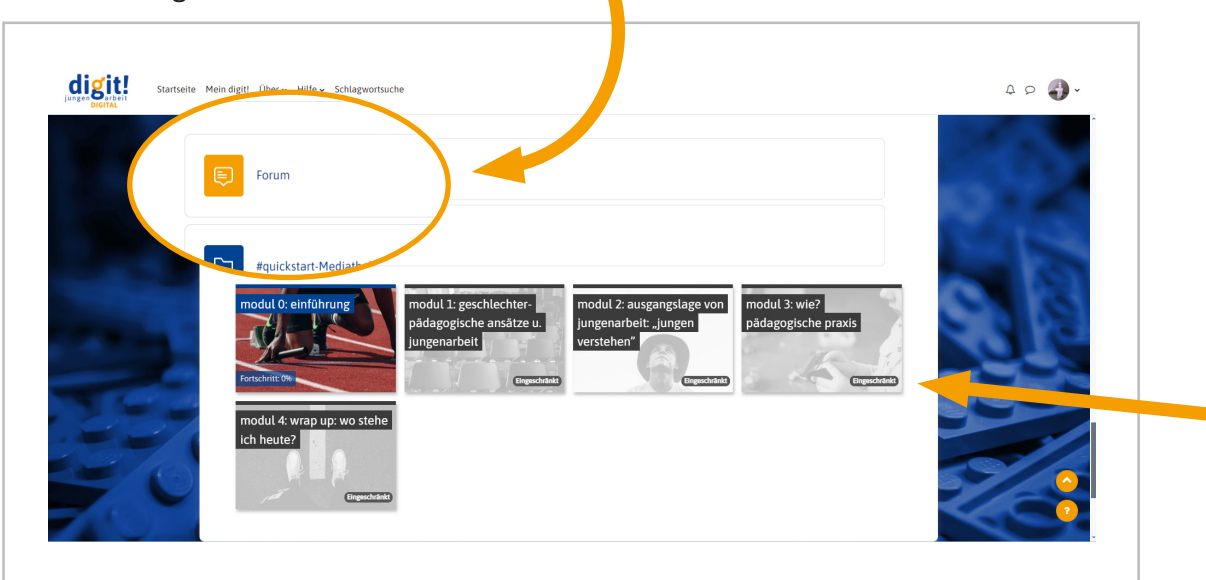

Innerhalb des Kurses wählst du die Module und Lektionen über die **Kacheln** an.

### **Navigation in der Lektion**

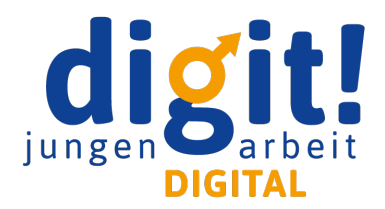

Innerhalb einer Lektion kannst du über das **Seitenmenü** auf der rechten Seite zwischen den einzelnen Seiten hin- und her navigieren.

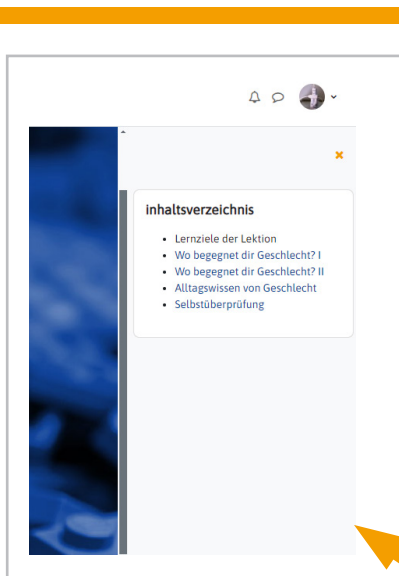

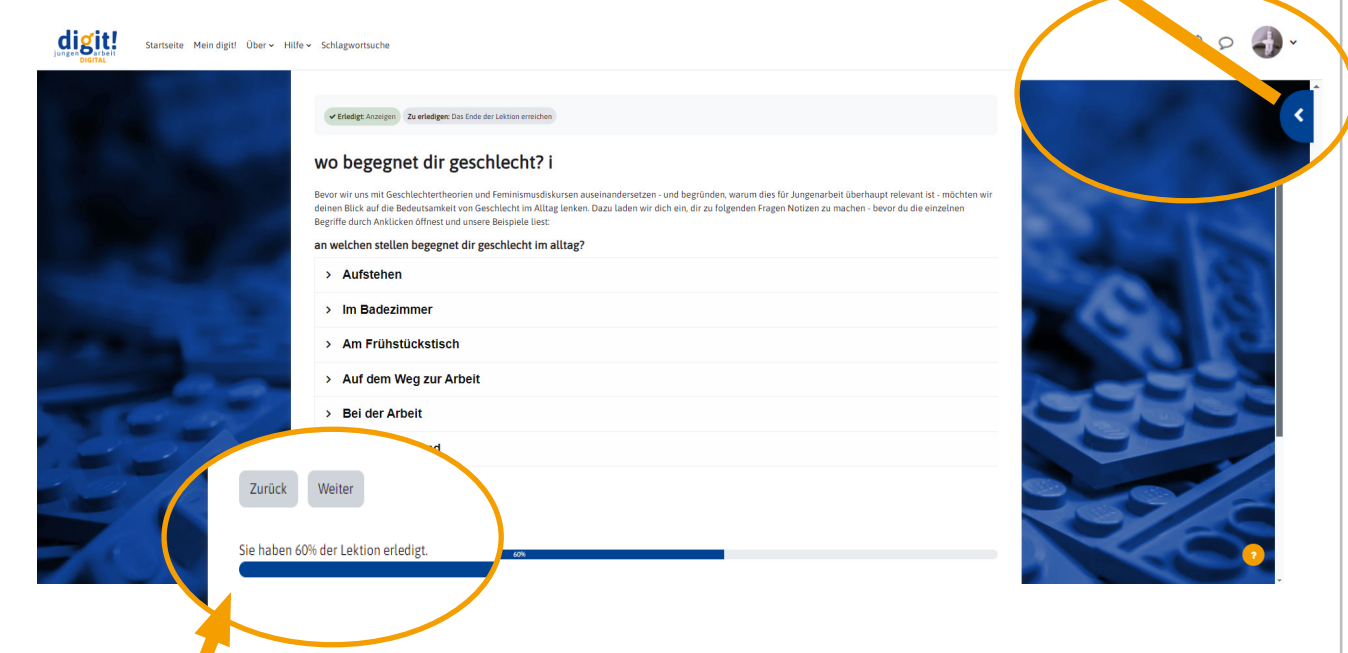

Unten auf der Seite findest du die Möglichkeit, "Zurück" und "Weiter" zu navigieren. Am Ende einer Lektion musst du hierüber auch die Lektion abschließen **("Lektion abschließen")**. Die untere Leiste zeigt dir deinen Fortschritt in der Lektion an.

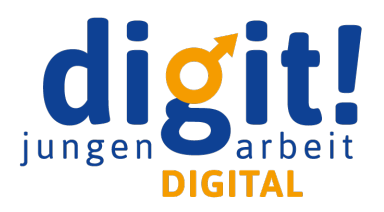

### **Mobile Nutzung**

Wir haben darauf geachtet, dass die Plattform auch mit **Mobilgeräten** genutzt werden kann. Bitte rufe dafür die Plattform im Browser deines Mobilgerätes auf. Du kannst dir die Login-Seite auch als Lesezeichen auf deinen Homescreen legen. Wir raten davon ab, das Angebot in der Moodle-App zu nutzen. Die Darstellung auf den Mobilgeräten ist etwas anders als am Desktop: Die Inhaltselemente werden in Blöcken untereinander "gestapelt". Die obere Navigationsleiste findest du nun links oben im Burger-Menu.

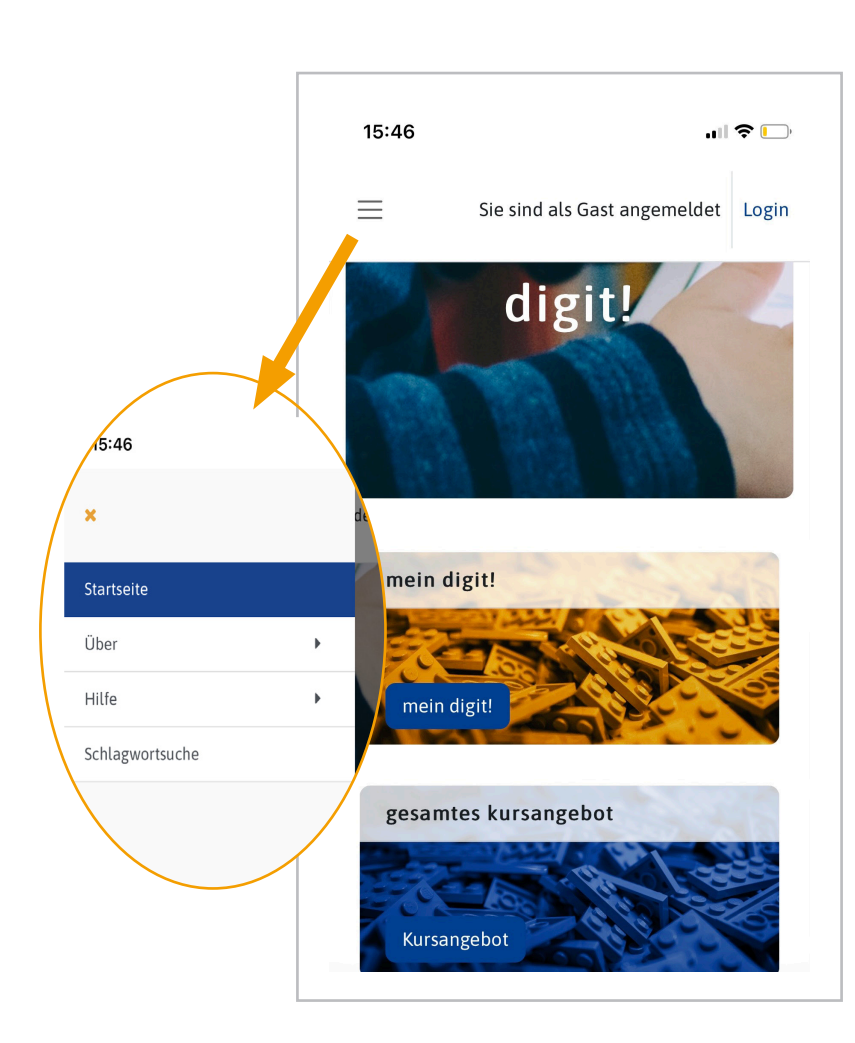

### **Suche & Mediathek**

Alle, die sich für einen Kurs auf unserer Plattform angemeldet haben, haben Zugriff auf unsere kursübergreifende Mediathek. Über die **Tags** auf der rechten Seite kannst du nach Schlagworten suchen. Dieselbe Funktion findest du auch ganz oben auf der Seite unter "Schlagwortsuche" neben "Hilfe".

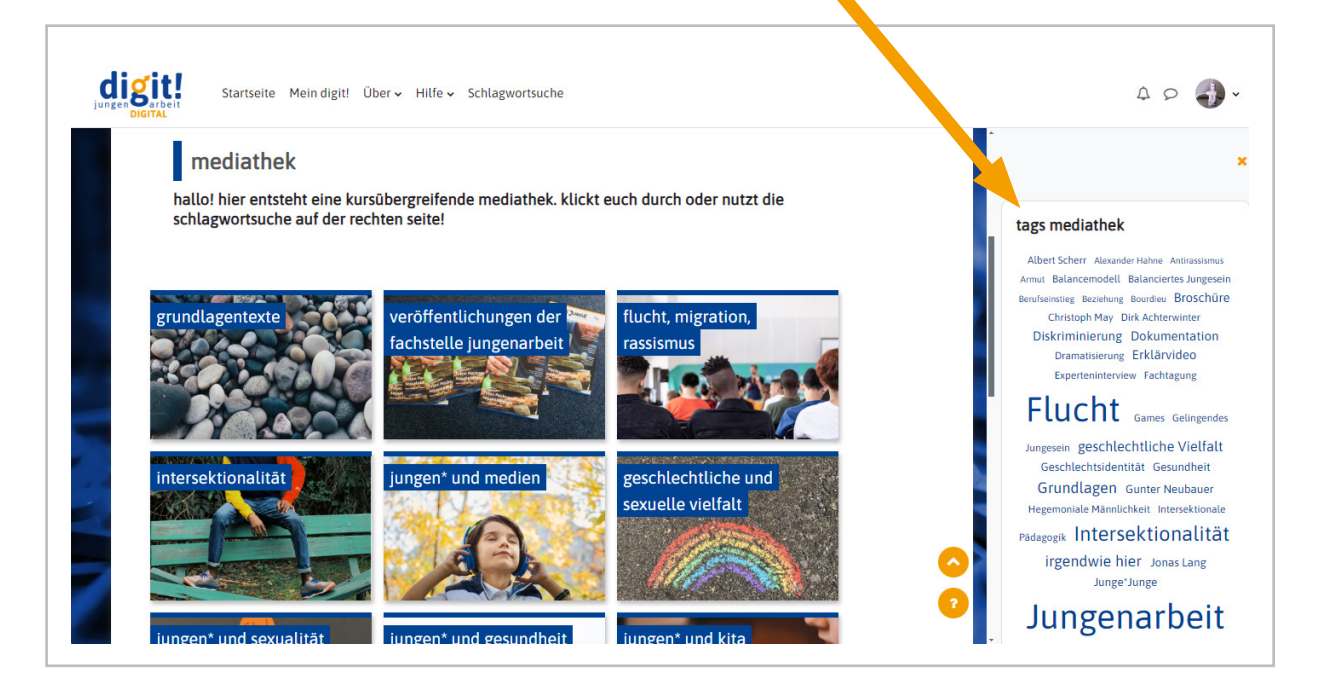

### **Hilfe**

In der oberen Leiste findest du einen **Hilfe-Button**; dort ist dieses PDF verlinkt. Hier findest du auch unsere FAQ zur Plattform und die Möglichkeit uns direkt zu kontaktieren.

![](_page_4_Picture_3.jpeg)

![](_page_4_Picture_66.jpeg)

### **Probleme und Fehler**

**YouTube-Videos:** Wir arbeiten mit eingebetteten Videos. Sollte ein Video einmal nicht abspielen, versuche zunächst, das Video in YouTube direkt zu öffnen. Manchmal kommt es vor, dass Videos in der Zwischenzeit vom Eigentümer bei YouTube entfernt wurden. In diesem Fall gib' uns gerne Bescheid!

**Interaktive Elemente:** Für Quizze und Zwischenabfragen arbeiten wir mit Elementen, die wir bei uns einbetten. Manchmal kommt es leider vor, dass Links ins Leere führen oder ein Element nicht aufgerufen werden kann.

**Du stößt auf weitere Probleme? Schicke uns eine Mail!**